## 「間取りプレミアム」データバックアップ手順

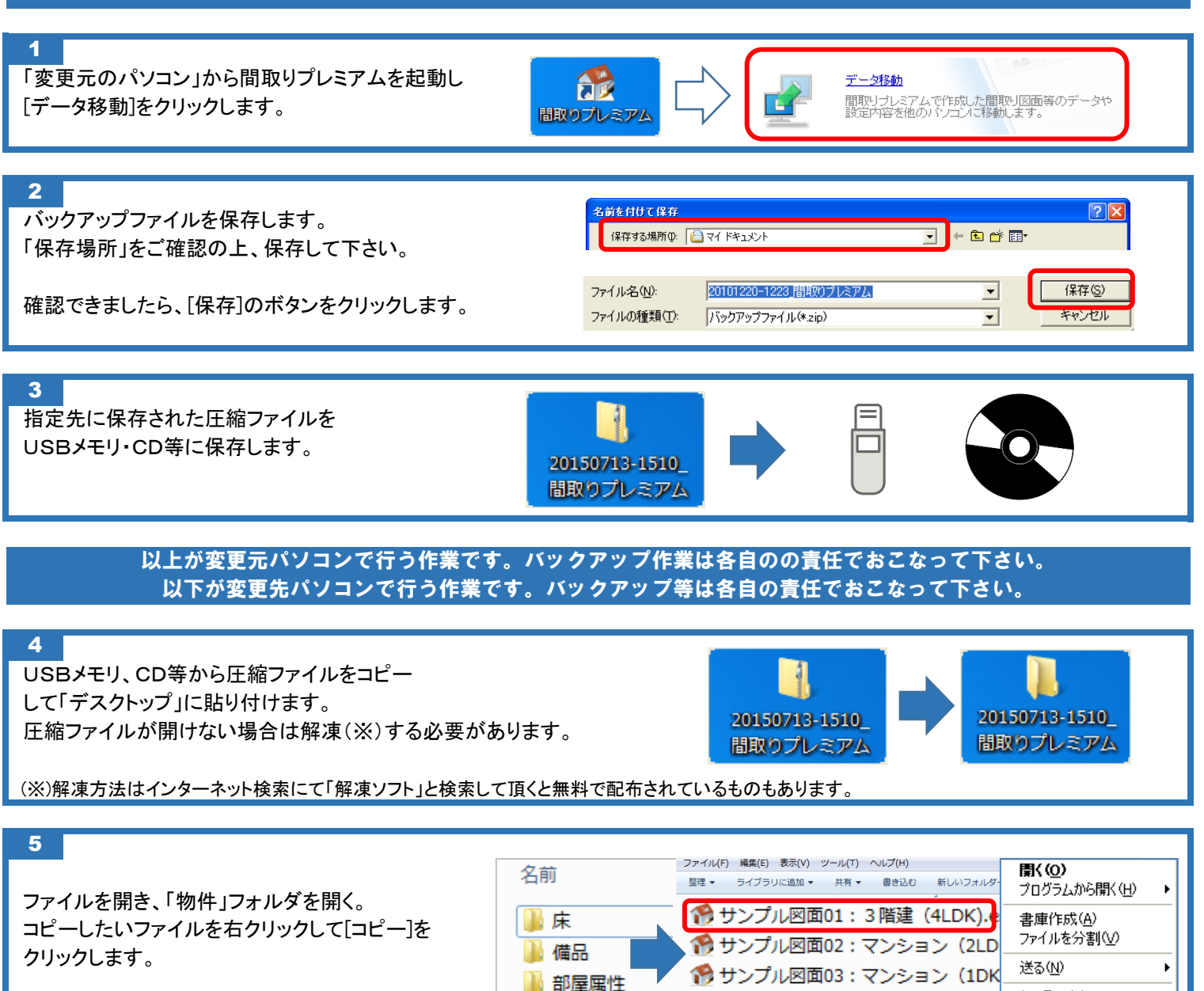

1物件

## 6

7

左上の「¥物件」を右クリックして「エクスプローラーを起動する」を をクリックして下さい。 間取りプレミアムを起動し、メニューの「開く」をクリック。

「物件」フォルダ起動後に右クリック「貼り付け」(※)を選択します。

 [貼り付け]のメニューが表示されます。 (※)ファイルの上ではなく、空いてる箇所を右クリックすると

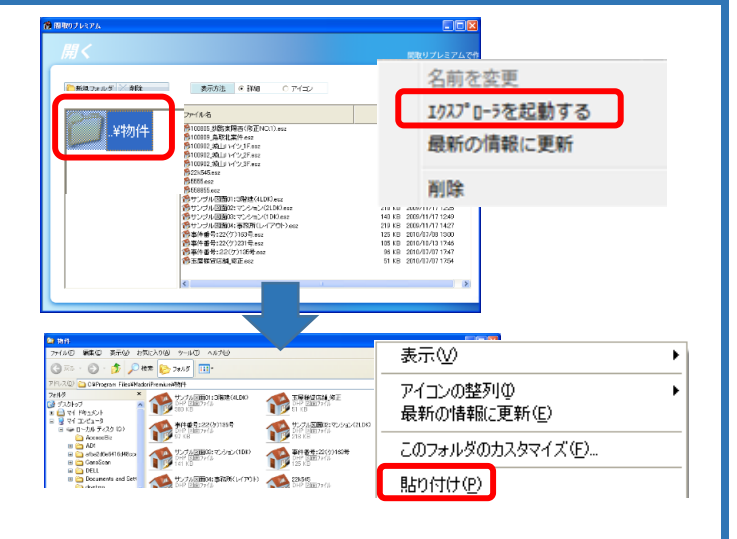

19 サンプル図面04:事務所 (レイアウ

七JIM HDM (T)

 $\overline{\exists \mathfrak{K} - \mathfrak{S}}$ 

エクスプローラーを閉じて貼り付けたファイルを間取りプレミアムから起動して下さい。